# Ändern des Kennworts eines Benutzers auf sicheren Firewall-Appliances

### Inhalt

**Einleitung Voraussetzungen Anforderungen** Verwendete Komponenten Hintergrundinformationen Ändern des FMC Web Interface-Kennworts Ändern des FMC/FTD CLI-Kennworts Ändern des FDM-Webschnittstellenkennworts Ändern des FXOS/FCM-Kennworts über die Webschnittstelle Ändern des FXOS/FCM-Kennworts über die CLI Zugehörige Informationen

# **Einleitung**

In diesem Dokument werden die Schritte zum Ändern der Webschnittstellen- und CLI-Kennwörter auf verschiedenen Cisco Secure Firewall-Plattformen beschrieben.

### Voraussetzungen

Anforderungen

Cisco empfiehlt, dass Sie über grundlegende Kenntnisse dieser Technologien verfügen:

- Cisco Secure Firewall Management Center (FMC)
- Cisco Secure Firewall Device Manager (FDM)
- Cisco FirePOWER Extensible Operating System (FXOS)
- Cisco FirePOWER-Chassis-Manager (FCM)
- Cisco Secure Firewall Threat Defense (FTD)

Verwendete Komponenten

Die Informationen in diesem Dokument basierend auf folgenden Software- und Hardware-Versionen:

- Cisco Firepower 4110 mit FXOS v2.12(0.498).
- Cisco Secure Firewall Management Center 2600 v7.4
- Cisco Secure Firewall Threat Defense, verwaltet durch FDM v7.1

Die Informationen in diesem Dokument beziehen sich auf Geräte in einer speziell eingerichteten Testumgebung. Alle Geräte, die in diesem Dokument benutzt wurden, begannen mit einer gelöschten (Nichterfüllungs) Konfiguration. Wenn Ihr Netzwerk in Betrieb ist, stellen Sie sicher, dass Sie die möglichen Auswirkungen aller Befehle kennen.

### Hintergrundinformationen

Spezifische Anforderungen für dieses Dokument:

- Zugriff auf Geräte mit einem Benutzerkonto mit Administratorberechtigungen
- Für das Cisco Secure Firewall Threat Defense-Verfahren muss Version 7.0 oder höher verwendet werden.
- Für das Cisco Secure Firewall Management Center-Verfahren ist Version 7.0 oder höher erforderlich.
- Für das FirePOWER Chassis Manager-Verfahren muss Version 2.10.1.159 oder höher verwendet werden.

### Ändern des FMC Web Interface-Kennworts

Schritt 1: Navigieren Sie zu System. Klicken Sie auf Benutzer:

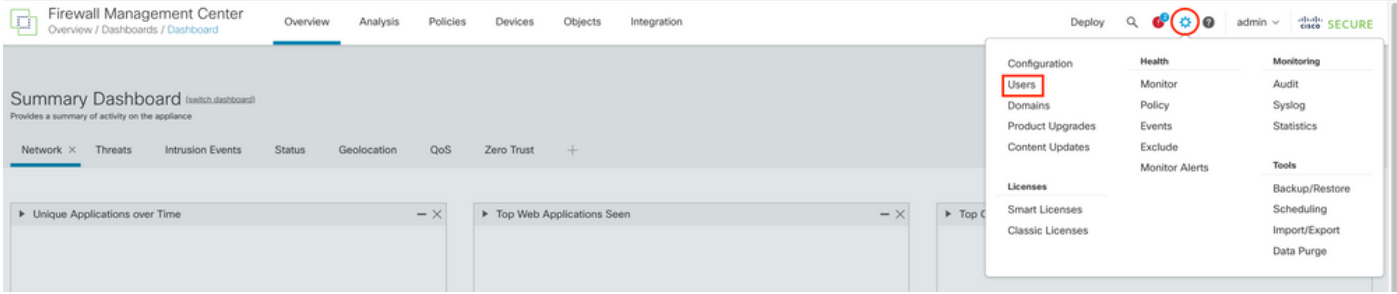

Schritt 2: Identifizieren Sie den Benutzer, für den Sie das Kennwort ändern möchten, und klicken Sie auf das Bleistiftsymbol:

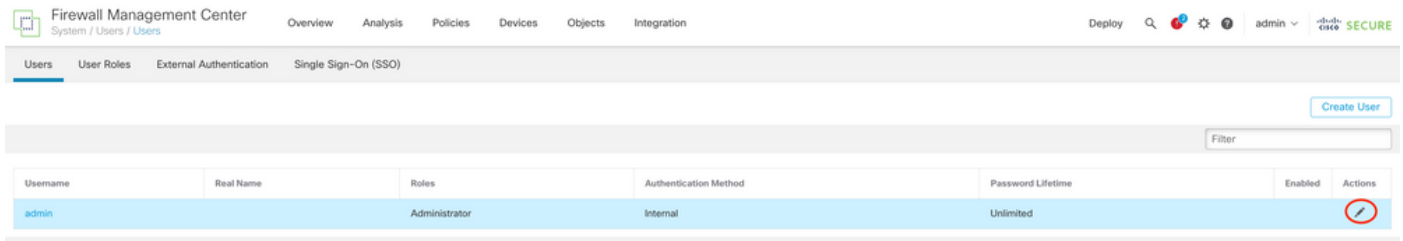

#### Schritt 3: Konfigurieren Sie das neue Kennwort, und klicken Sie auf Speichern:

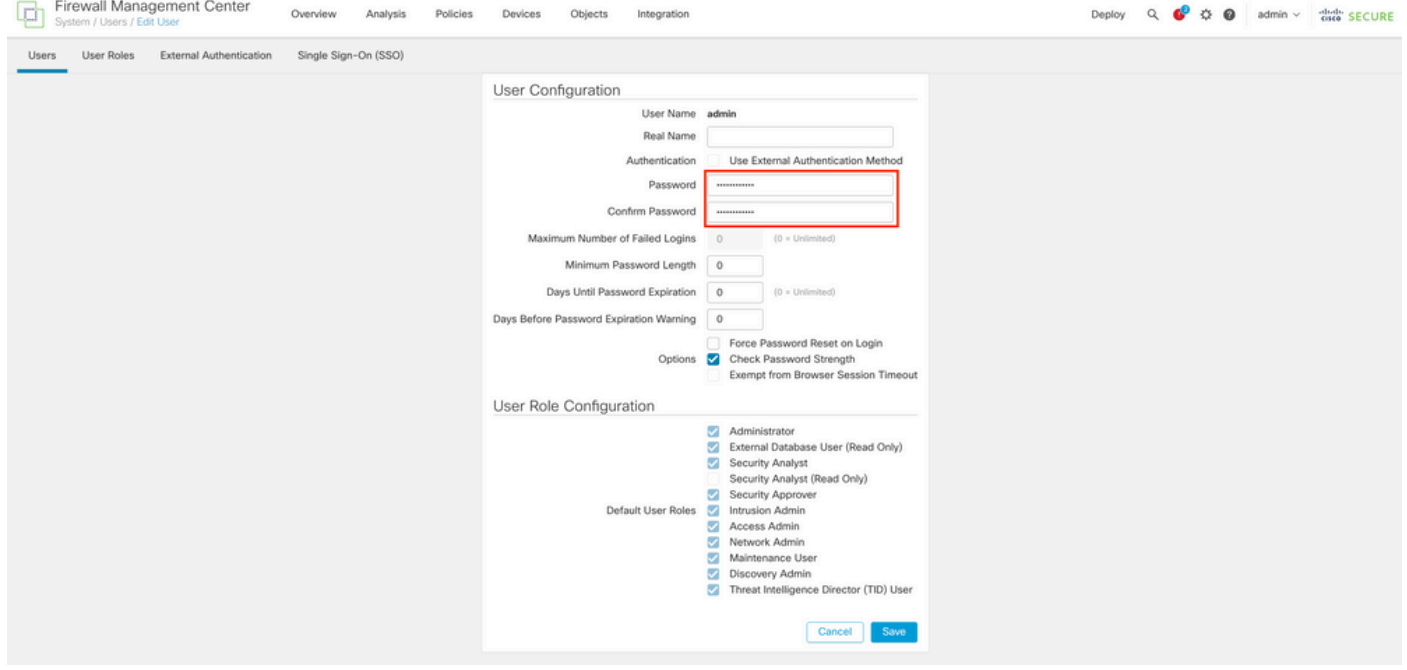

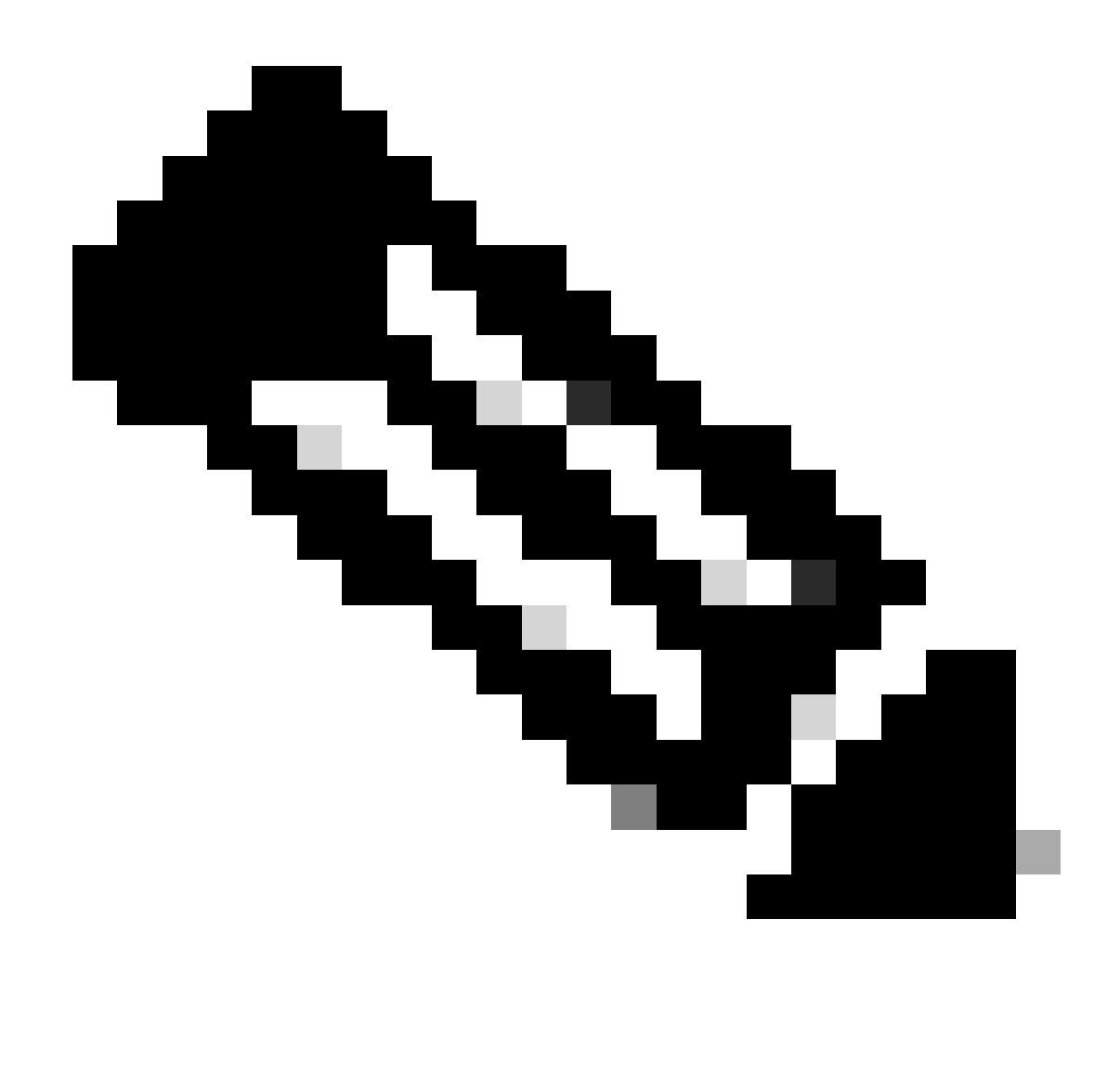

Hinweis: Beachten Sie, dass nur bei FMC die Webschnittstelle und das Benutzer- /Kennwort für die Befehlszeilenschnittstelle unabhängig sind.

# Ändern des FMC/FTD CLI-Kennworts

Schritt 1: Melden Sie sich über SSH oder das Konsolenkabel bei der Appliance an, und wenden Sie den folgenden Befehl an:

>configure password

Schritt 2: Geben Sie das aktuelle Kennwort ein, bestätigen Sie das eingegebene Kennwort, und geben Sie Enter:

> configure password Enter current password: Enter new password: Confirm new password: Password Update successful.

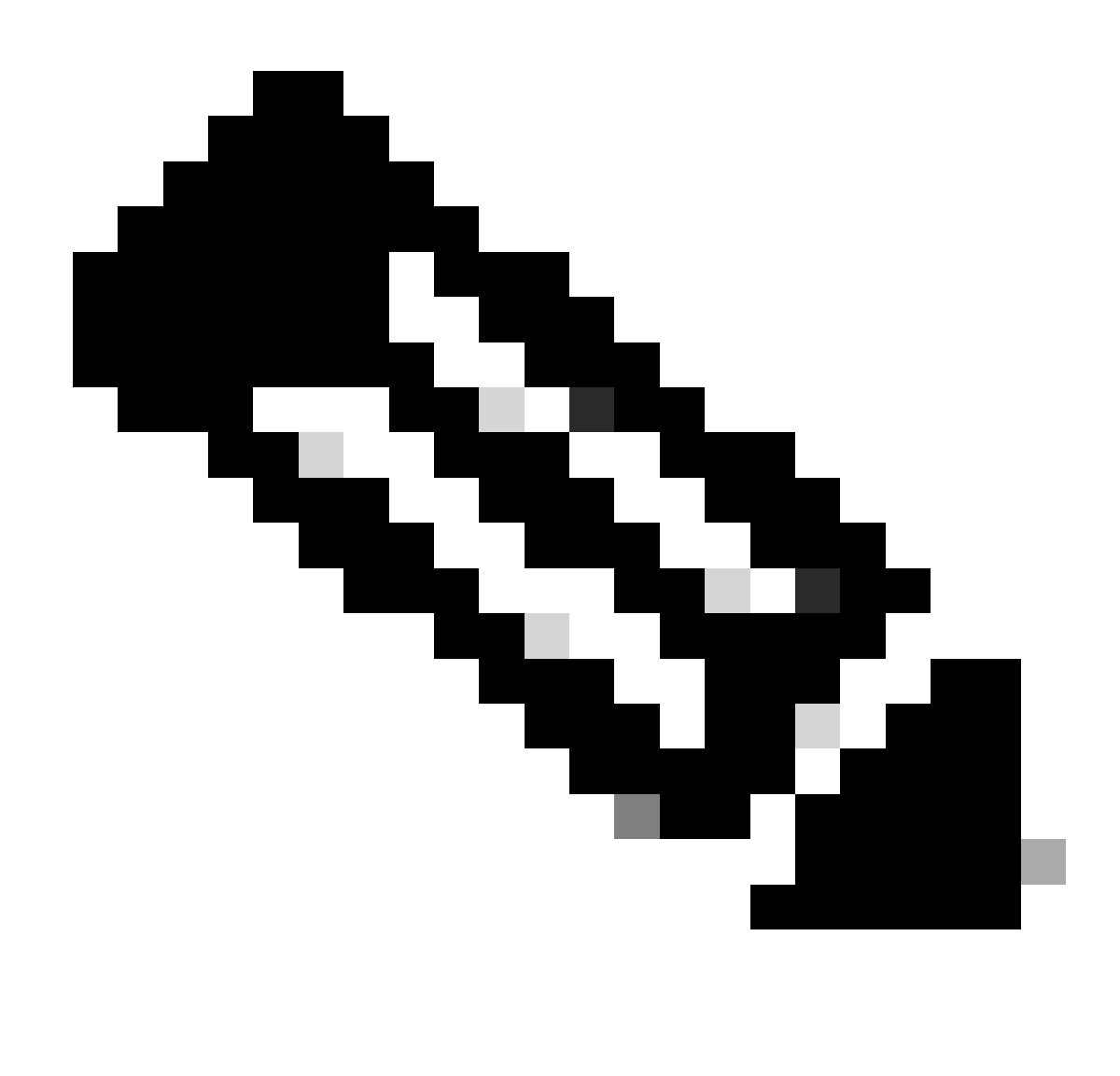

Hinweis: Im Fall einer von FDM verwalteten FTD wirkt sich eine CLI-Kennwortänderung auf das FDM-Webschnittstellenkennwort aus.

### Ändern des FDM-Webschnittstellenkennworts

1. Navigieren Sie zu admin > Profil:

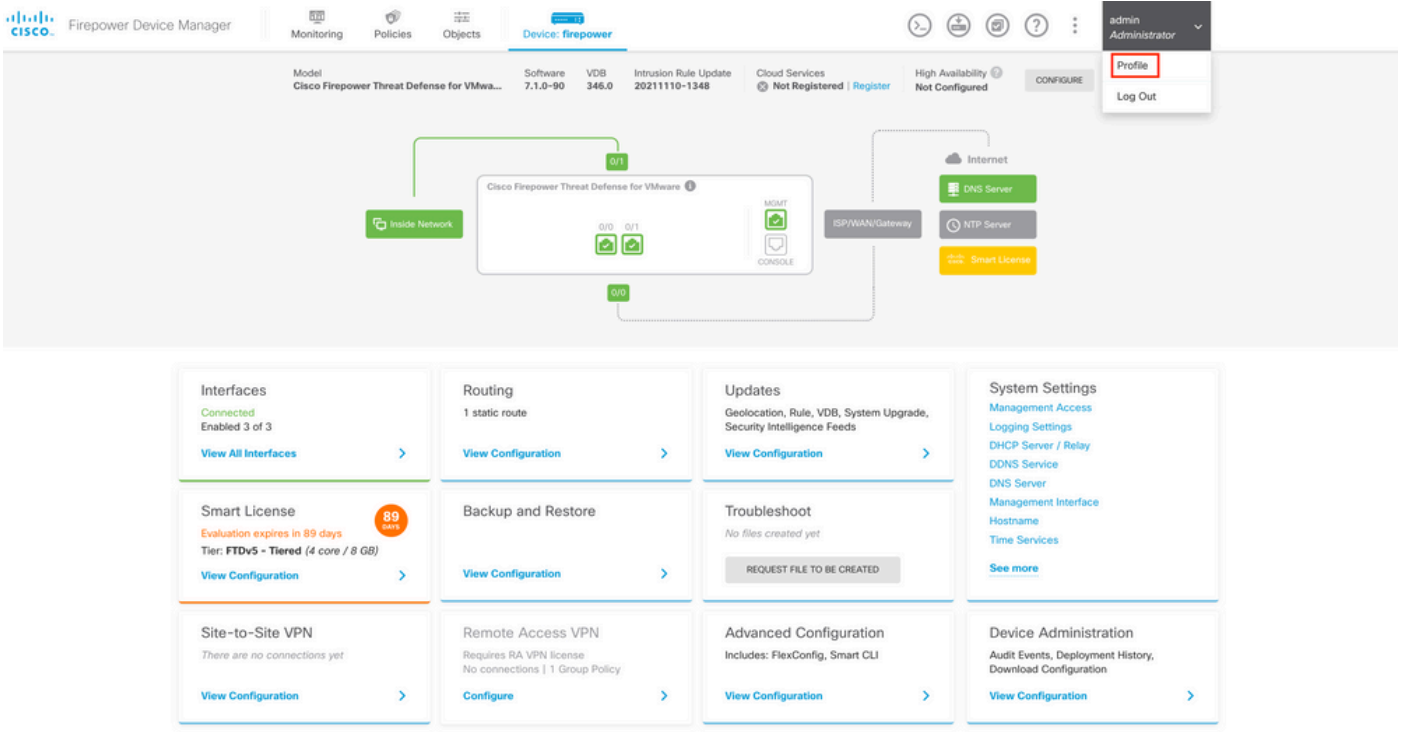

Schritt 2: Klicken Sie auf Kennwort, füllen Sie die Felder Aktuelles Kennwort, Neues Kennwort und Kennwort bestätigen aus, und klicken Sie dann auf die Schaltfläche ÄNDERN, um das Verfahren zu bestätigen:

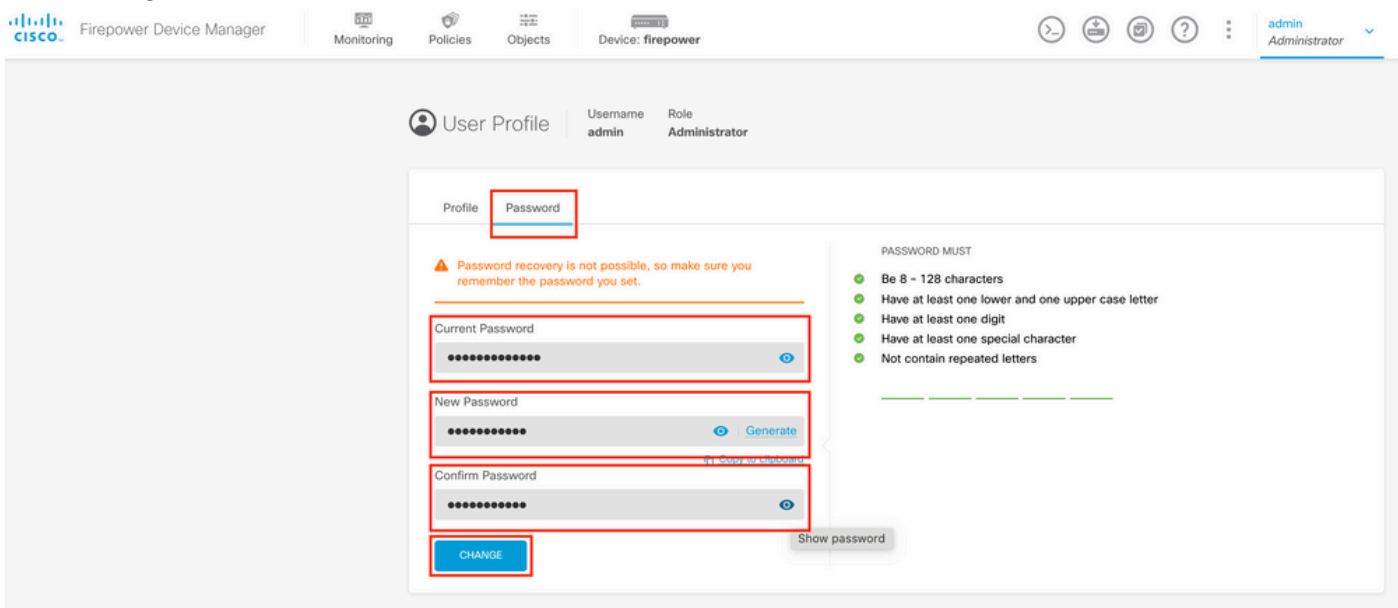

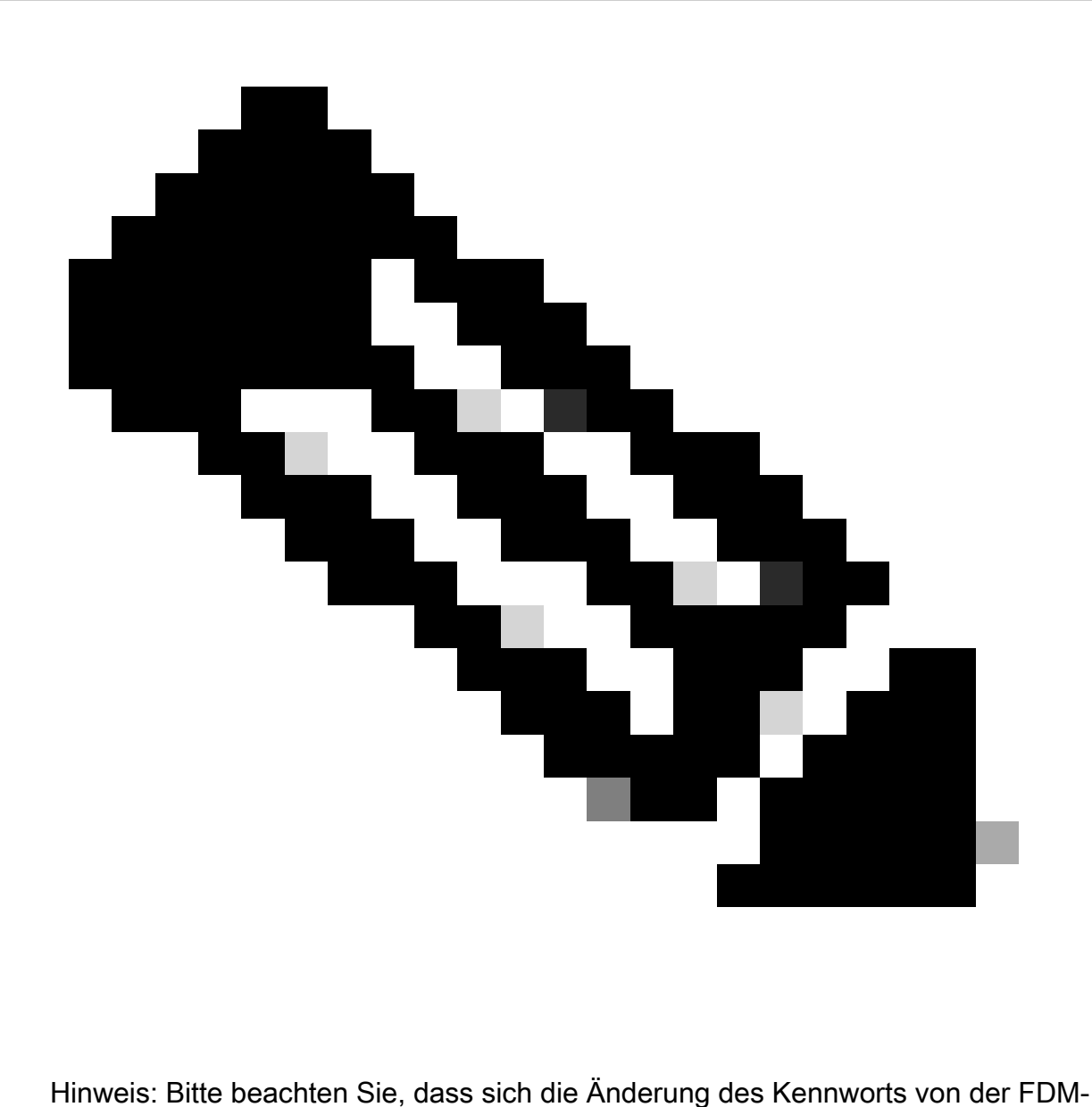

Webschnittstelle auf das FTD CLI-Kennwort auswirkt.

# Ändern des FXOS/FCM-Kennworts über die Webschnittstelle

Schritt 1: Navigieren Sie zu System > User Management:

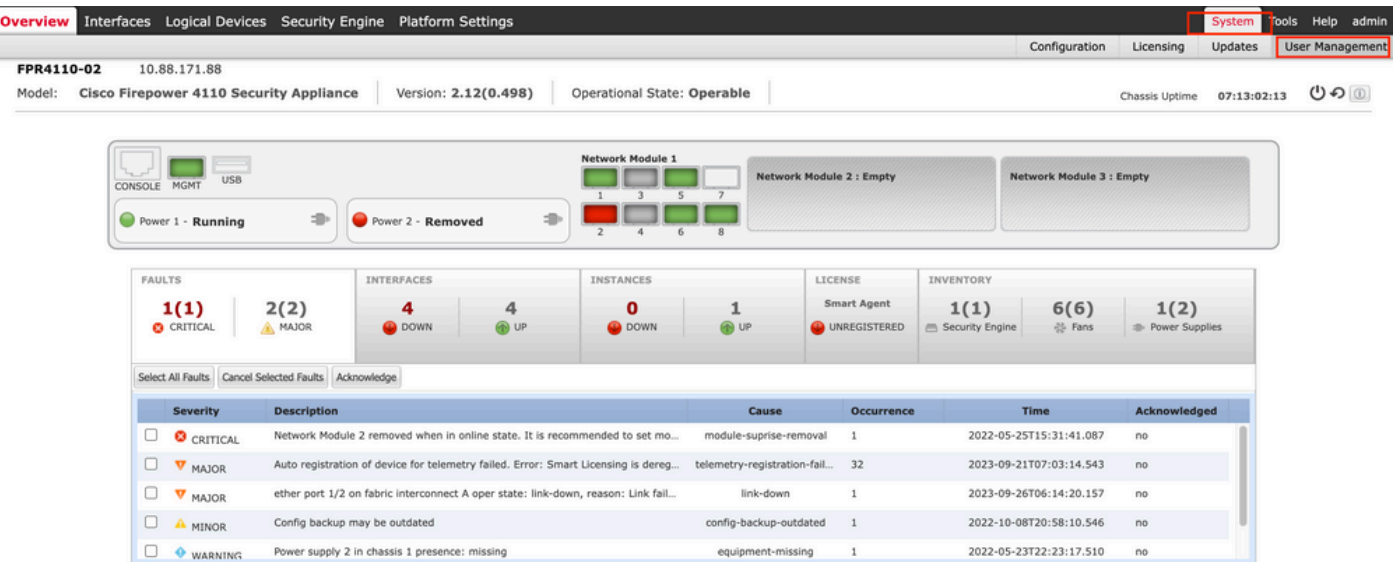

Schritt 2: Identifizieren Sie den Benutzer, für den Sie das Kennwort ändern möchten, und klicken Sie auf das Bleistiftsymbol:

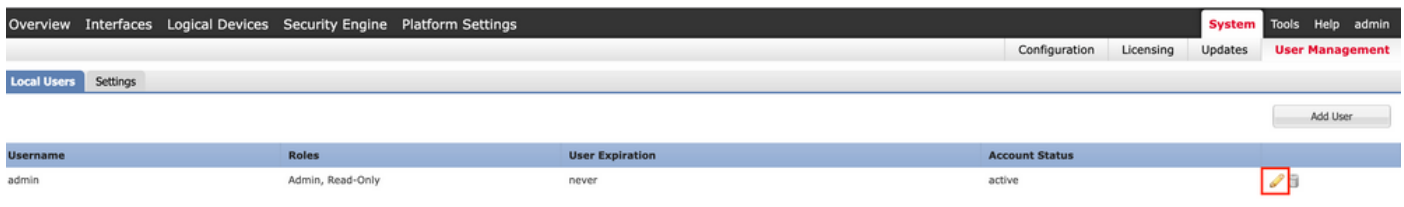

Schritt 3: Konfigurieren Sie das neue Kennwort, und klicken Sie auf Speichern:

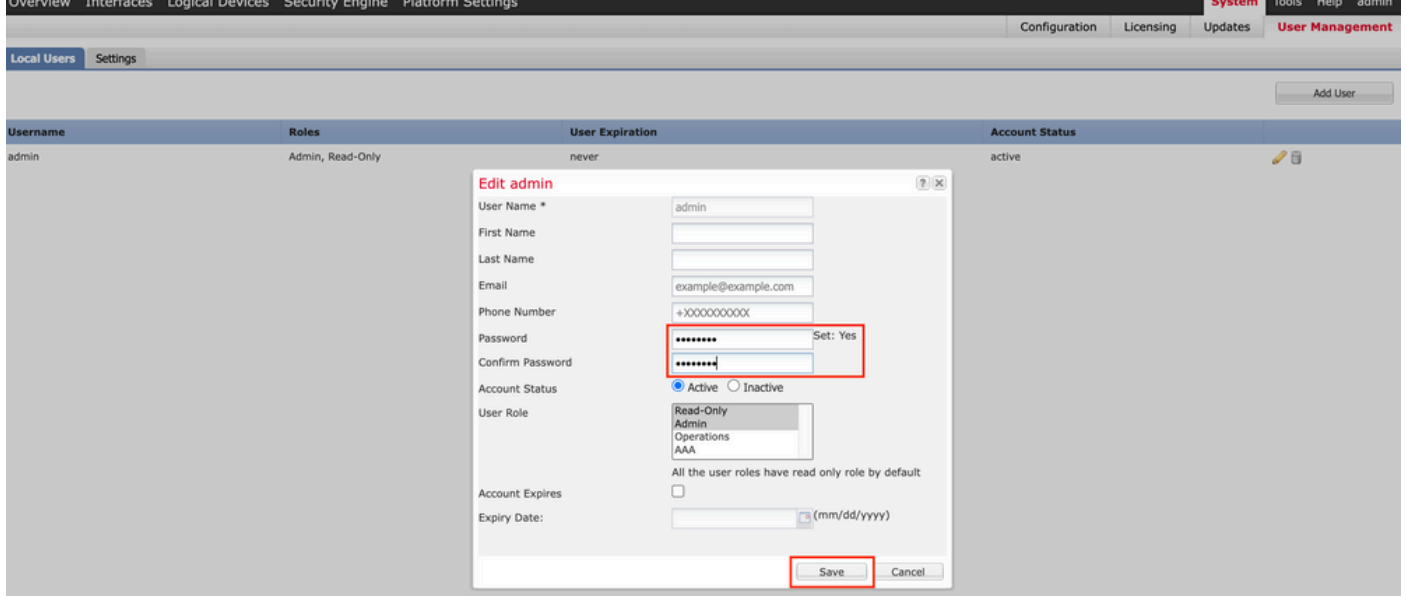

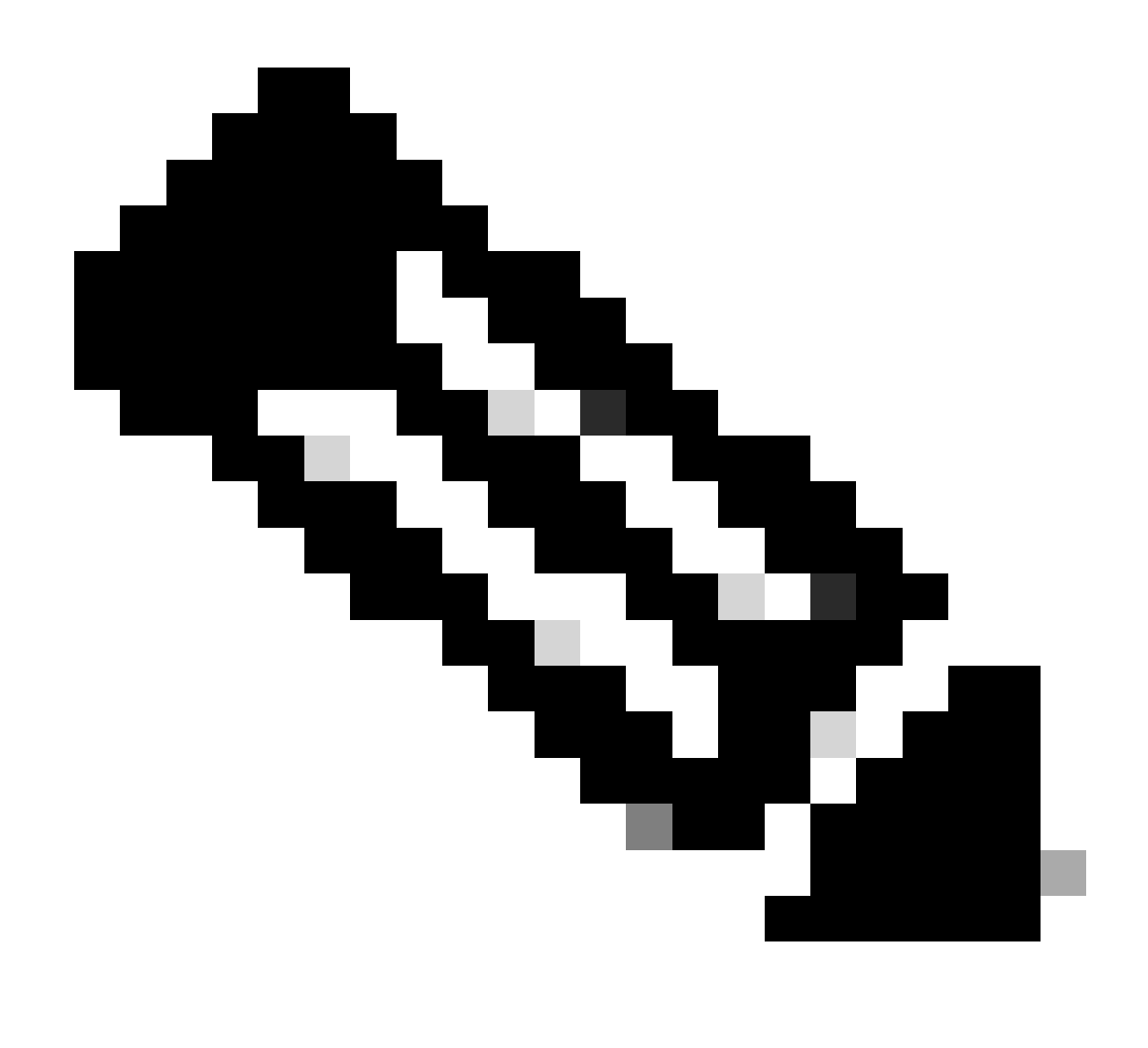

Hinweis: Beachten Sie, dass sich das Ändern des Kennworts über die Webschnittstelle auf das FXOS-CLI-Kennwort auswirkt.

# Ändern des FXOS/FCM-Kennworts über die CLI

Schritt 1: Melden Sie sich bei der FXOS-CLI an, und führen Sie die folgenden Befehle aus, um die Liste der bestätigten Benutzer anzuzeigen:

FPR4110# scope security FPR4110 /security # show local-user User Name First Name Last name --------------- --------------- -------- admin ciscotac

Schritt 2: Geben Sie den Benutzer an, für den Sie das Kennwort ändern möchten, und führen Sie die folgenden Befehle aus:

FPR4110 /security # scope local-user ciscotac FPR4110 /security/local-user # set password Enter a password: Confirm the password: FPR4110 /security\* # commit-buffer FPR4110 /security #

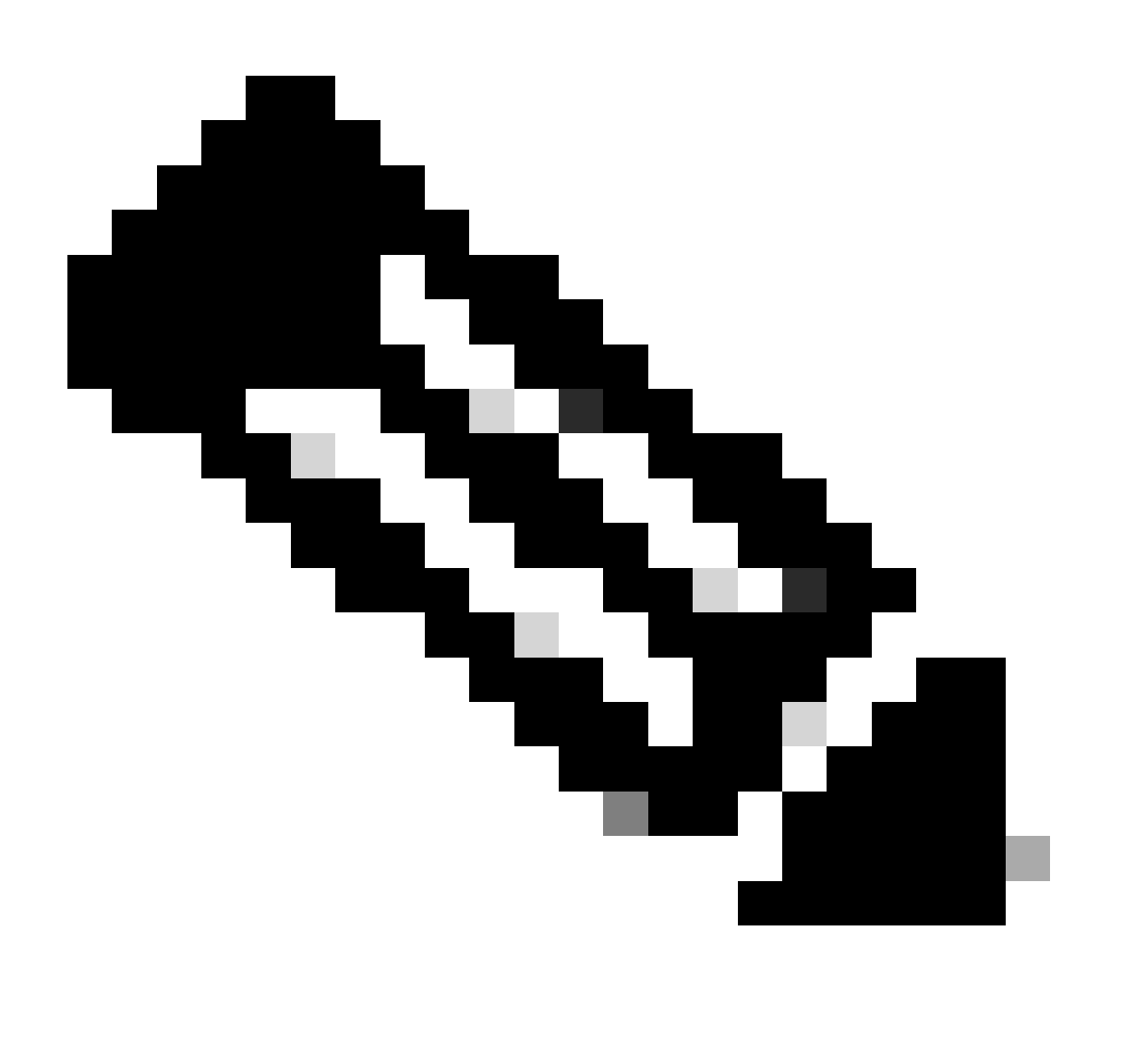

Hinweis: Bitte beachten Sie, dass sich die Änderung des Kennworts von der FXOS-CLI auf das Kennwort der Webschnittstelle auswirkt.

Zugehörige Informationen

• [Technischer Support und Downloads von Cisco](https://www.cisco.com/c/en/us/support/index.html?referring_site=bodynav)

#### Informationen zu dieser Übersetzung

Cisco hat dieses Dokument maschinell übersetzen und von einem menschlichen Übersetzer editieren und korrigieren lassen, um unseren Benutzern auf der ganzen Welt Support-Inhalte in ihrer eigenen Sprache zu bieten. Bitte beachten Sie, dass selbst die beste maschinelle Übersetzung nicht so genau ist wie eine von einem professionellen Übersetzer angefertigte. Cisco Systems, Inc. übernimmt keine Haftung für die Richtigkeit dieser Übersetzungen und empfiehlt, immer das englische Originaldokument (siehe bereitgestellter Link) heranzuziehen.